## SA Health eReferral

### SmartForm Quick Guide

**Medical Director Edition** 

#### Acknowledgements

We would like to acknowledge the Kaurna peoples who are the Traditional Custodians of the Adelaide region. We pay tribute to their physical and spiritual connection to land, waters and community, enduring now as it has been throughout time. We pay respect to them, their culture and to Elders past and present

#### Step 1. Open the patient record.

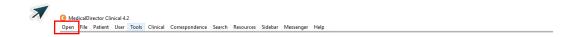

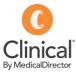

#### Select Patient From List Include Search on Enter patient sumame, chart number, phone number or D.O.B. (dd/mm/yyyy) Inactive patients ✓ Chart number TE Deceased Phone number Next of Kin and Emergency Contact Name D.O.B. Age Gender Address Phone Number Chart Number Add New Delete Edit Merge Close Status: Active

#### Step 2. Select the HealthLink tab within the patient's clinical file.

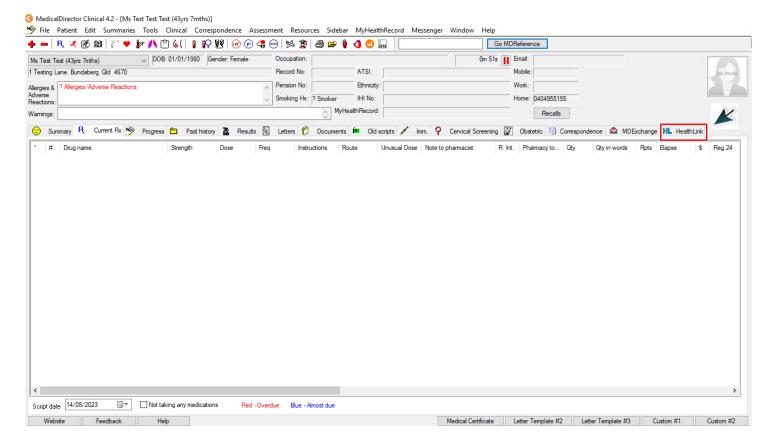

#### Step 3. Click on the New Form option.

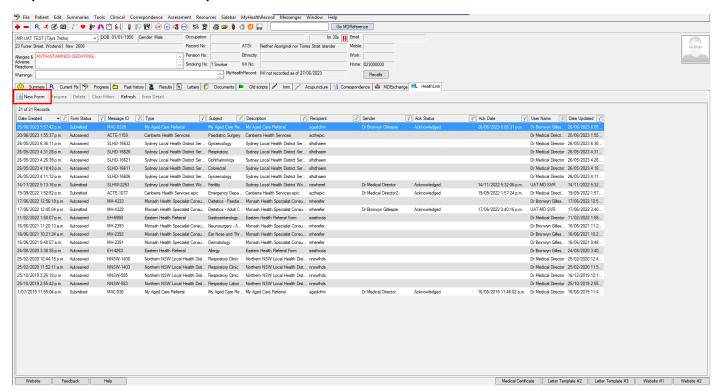

Step 4. Here you will find a list of your available services. Click on SA Health underneath Referred Services.

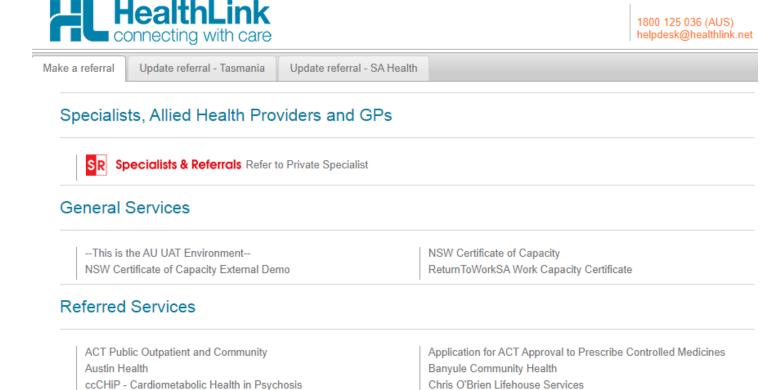

Step 5. Click on the service and facility you wish to refer to and select Continue at the top right, this will launch the SmartForm.

Eastern Health

Monash Health

Northern Health

SA Health

Hearing Australia Medical Certificate

Sydney Local Health District Services

**DPV** Community Health

My Aged Care Referral

PRP Diagnostic Imaging

HealthLink Logging Service

Mercy Hospital for Women

Northern NSW LHD - eReferrals

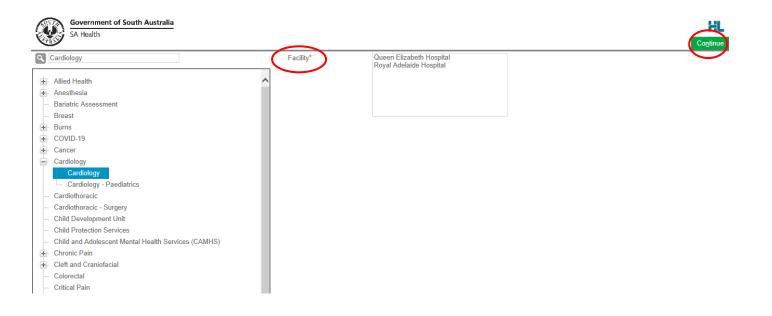

Step 6. An example of the form below will be displayed. Complete all fields that have an asterisk (\*). Patient data will be pre-populated from your clinical software where available.

Please Note: HealthLink is working with Medical Director on a solution for Medications populating on the SmartForm.

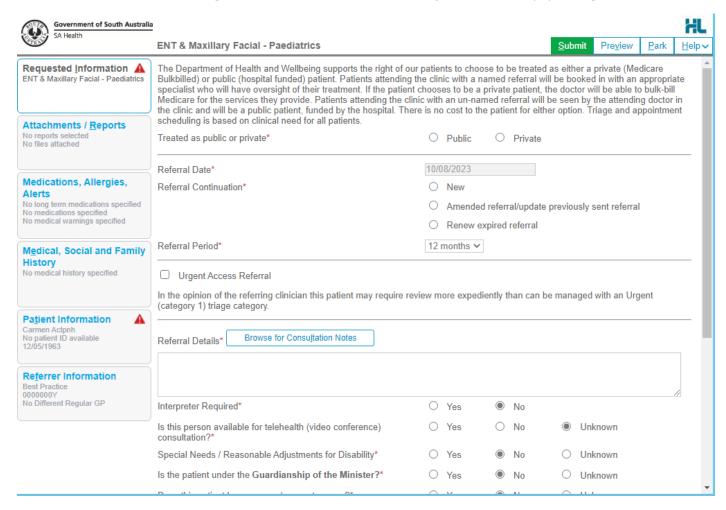

If you need to gather more information pertinent to the referral or need to complete the form later, you can Park the SmartForm by clicking the Park button at the top right.

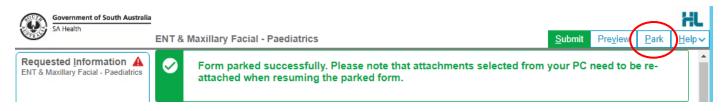

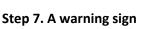

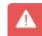

#### will notify you if there are incomplete/incorrect information.

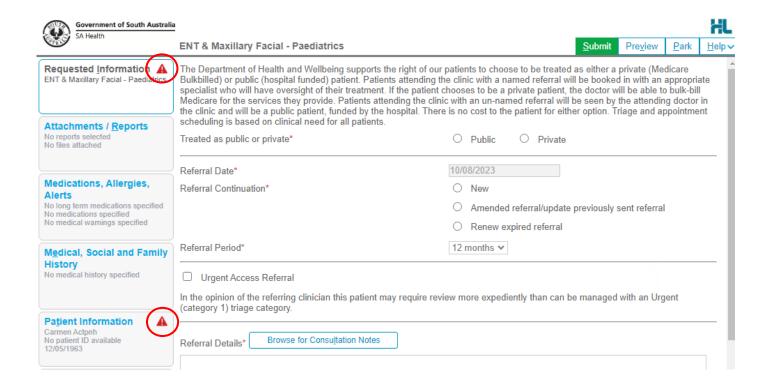

## Step 8. You can review the form is completed correctly before submitting by clicking Preview. The form will prompt you of any missing information.

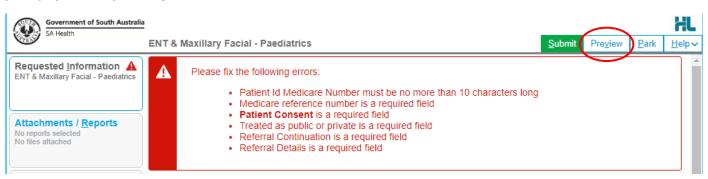

Step 9. Once all the information has been entered and you have previewed the referral, click submit. This will safely and securely send the form electronically via HealthLink.

> Preview, not submitted con Submit

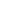

Government of South Australia SA Health

#### **ENT & Maxillary Facial - Paediatrics**

Patient: Ben Smith, 8yrs, M, DOB 01/08/2015, PH: 81710452 Residential address: 5 Post Road, North Ward, QLD 4810

Postal address: same as residential address

Referred by: Bronwyn Gillespie, MD-Test Healthlink (Marketplace Partner), Prov. No. 3340332Y, HPI-O 8003629900026770, HPI-I 8003619900033421, PH 0744015650, FAX 0744015651

#### **Clinical Referral Information**

The Department of Health and Wellbeing supports the right of our patients to choose to be treated as either a private (Medicare Bulkbilled) or public (hospital funded) patient. Patients attending the clinic with a named referral will be booked in with an appropriate specialist who will have oversight of their treatment. If the patient chooses to be a private patient, the doctor will be able to bulk-bill Medicare for the services they provide. Patients attending the clinic with an un-named referral will be seen by the attending doctor in the clinic and will be a public patient, funded by the hospital. There is no cost to the patient for either option. Triage and appointment scheduling is based on clinical need for all patients.

Treated as public or private: Public Referral Date: 15/08/2023 Referral Continuation: New Referral Period: 12 months

#### Step 10. Once submitted, a date and time stamp and details of the referral will be listed on the form.

Form sent on 15/08/2023 16:32 AEST

#### **ENT & Maxillary Facial - Paediatrics**

Government of South Australia SA Health

Patient: Ben Smith, 8yrs, M, DOB 01/08/2015, PH: 81710452 Residential address: 5 Post Road, North Ward. QLD 4810

Postal address: same as residential address

Referred by: Bronwyn Gillespie, MD-Test Healthlink (Marketplace Partner), Prov. No. 3340332Y, HPI-O 8003629900026770, HPI-I 8003619900033421, PH 0744015650, FAX 0744015651

Referral date: 15/08/2023 16:32 AEST

#### **Clinical Referral Information**

an Urgent (category 1) triage category

The Department of Health and Wellbeing supports the right of our patients to choose to be treated as either a private (Medicare Bulkbilled) or public (hospital funded) patient. Patients attending the clinic with a named referral will be booked in with an appropriate specialist who will have oversight of their treatment. If the patient chooses to be a private patient, the doctor will be able to bulk-bill Medicare for the services they provide. Patients attending the clinic with an un-named referral will be seen by the attending doctor in the clinic and will be a public patient, funded by the hospital. There is no cost to the patient for either option. Triage and appointment scheduling is based on clinical need for all patients

Public Treated as public or private 15/08/2023 Referral Date: New Referral Continuation: Referral Period: 12 months In the opinion of the referring clinician this patient may require review more expediently than can be managed with

#### Step 11. A copy of the submitted form is saved directly to the patient file in the Letters section.

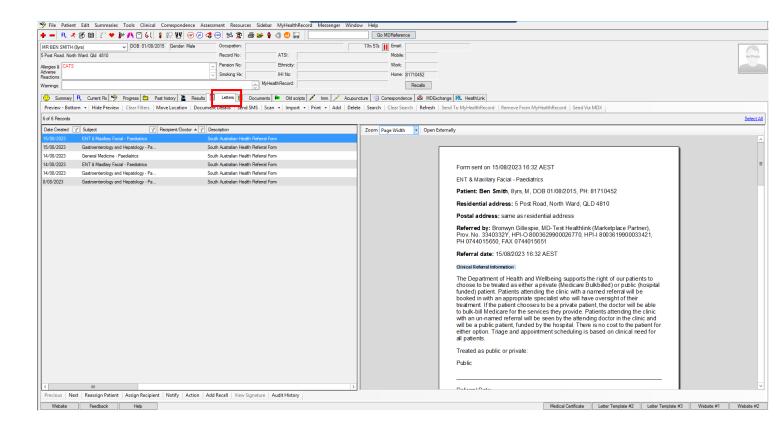

# Accessing Parked SmartForm Referral Forms

#### Step 1. To access a Parked form from the patients record, select the HealthLink tab.

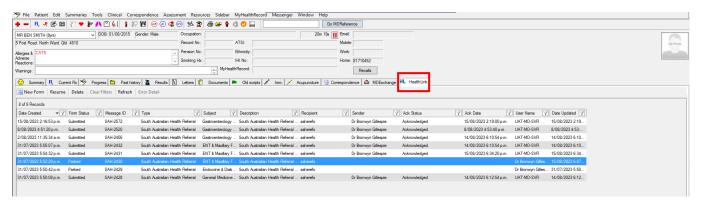

#### Step 2. From the available list, double click on the Parked form you would like to open.

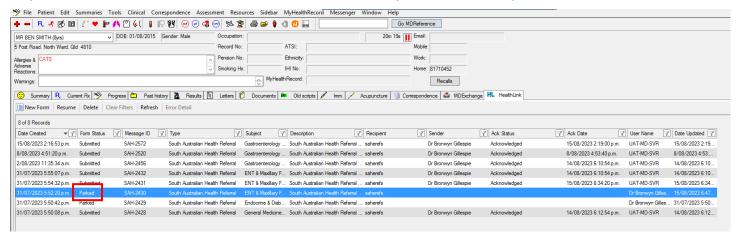

#### Step 3. You can also use this area to see previously Submitted and Autosaved forms.

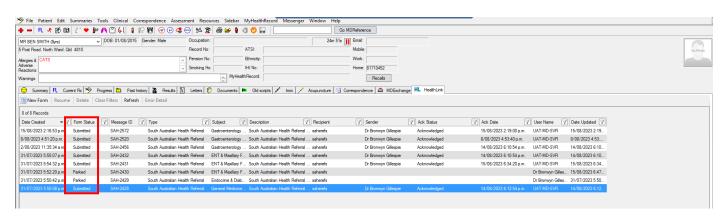

## Viewing Acknowledgements for Submitted SmartForm Referrals

Step 1. To view the 'Ack Status' of the referral from a patient record, select the HealthLink tab.

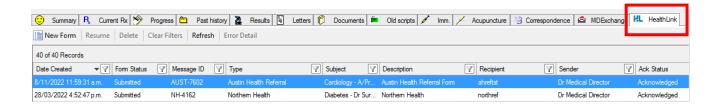

Step 2. From the available list, select the referral you wish to view. Under Ack Status 'Acknowledged' refers to SA Health having received the referral.

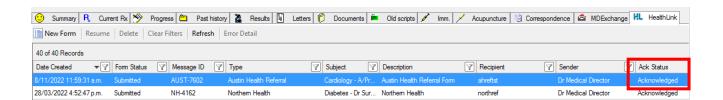

# Viewing Notifications received for Submitted SmartForm Referrals

Step 1. To view notifications associated to a submitted referral, select Correspondence then Check Holding File.

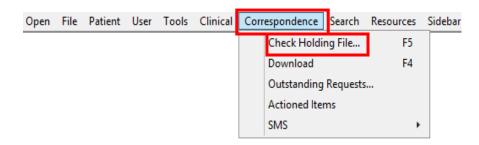

Step 2. From the Holding File, select the patient notification you wish to view.

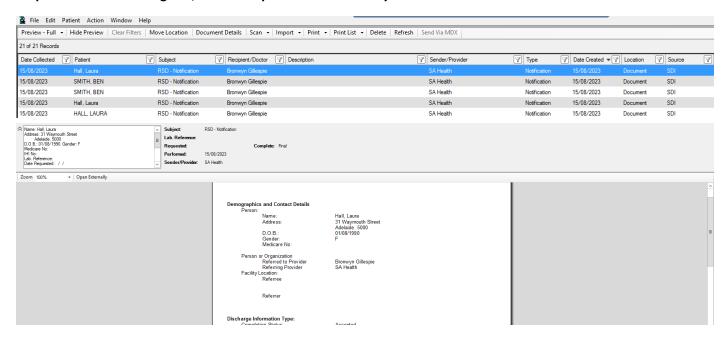

Step 3. Assign the Notification to the patient file by selecting Action and the appropriate notation.

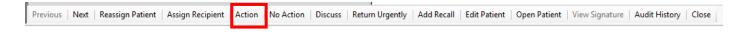

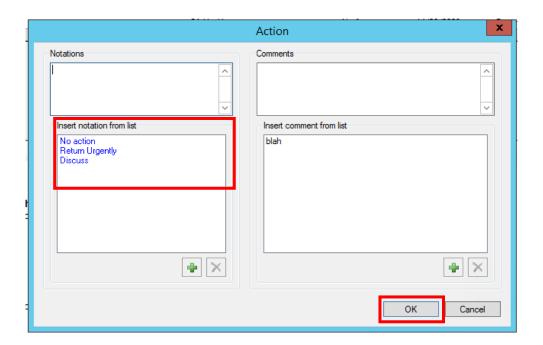

Step 4. The Notification will appear under the **Documents** tab of the patient record.

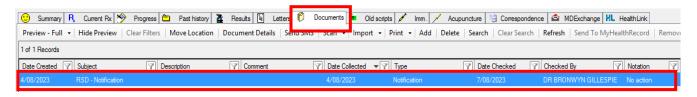

For more information and tutorials on SmartForms visit the HealthLink website

https://au.healthlink.net/products/smart-forms/